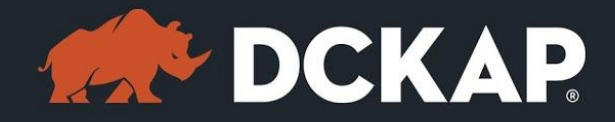

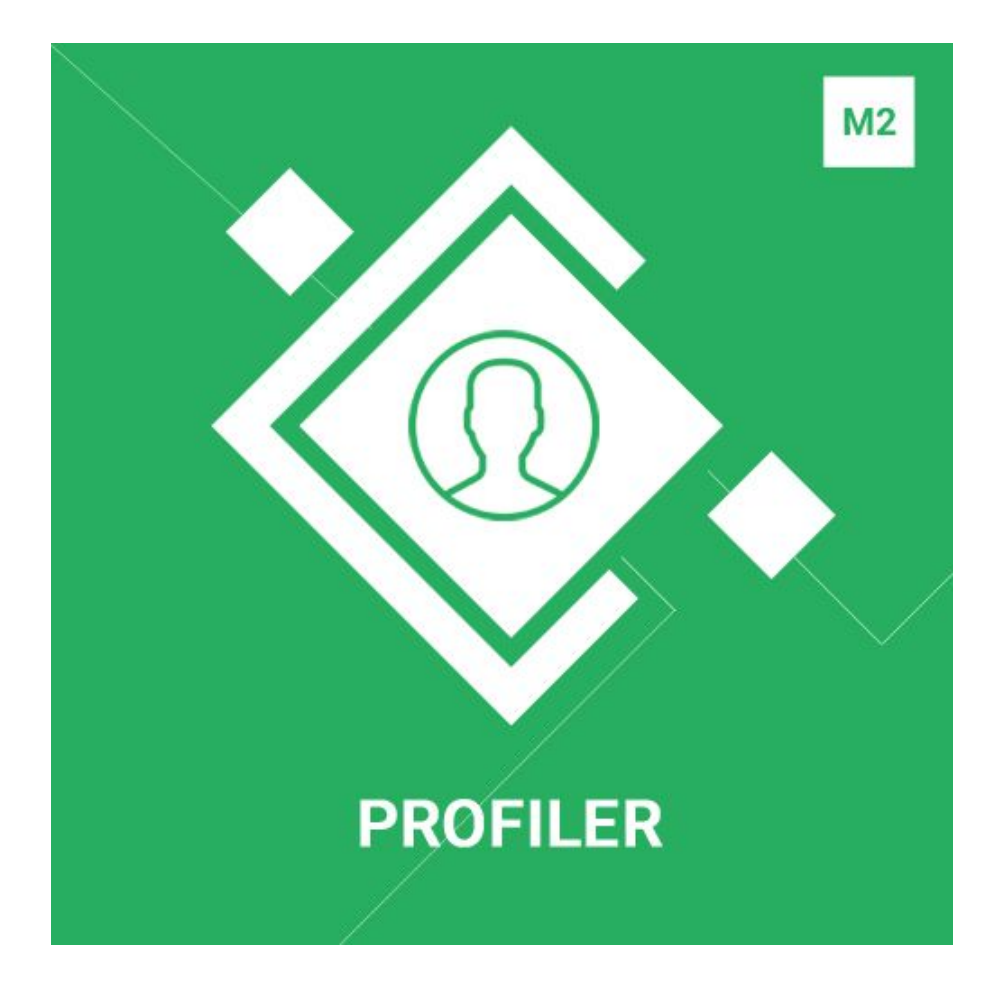

#### **Magento 2 Extension**

**( Version 1.0.0 )**

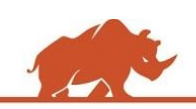

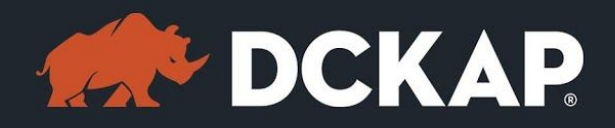

#### **Table of Contents**

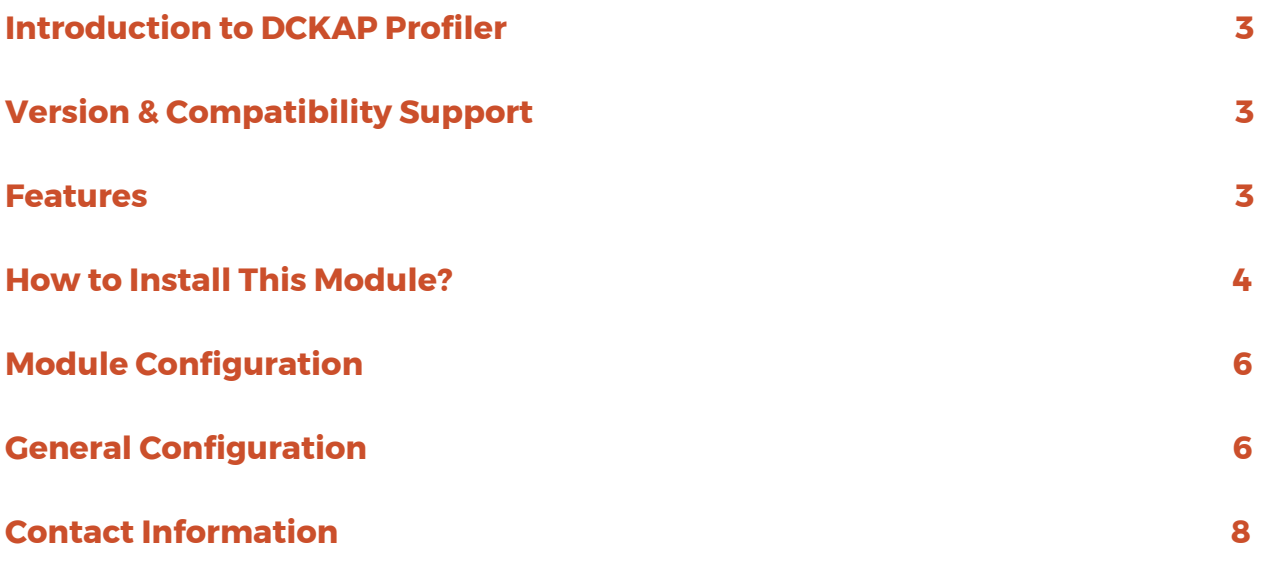

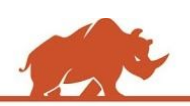

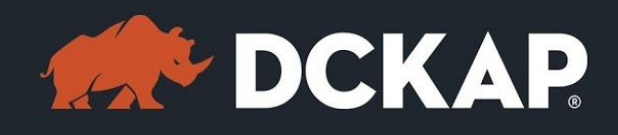

## <span id="page-2-0"></span>**Introduction to DCKAP Profiler**

**DCKAP Profiler is a must have extension for the customers/developers who are looking for avenues to make their site faster. Faster websites also have a better ranking with Google. The DCKAP Profiler helps with displaying the profiler information at every page level and hence it helps fine tuning the performance at page level. There are also options to highlight the items which are over a specified time which will help to concentrate on the priority options first.**

## <span id="page-2-2"></span>**Version & Compatibility Support**

**Version:**

**1.0.0 Stable**

**Compatibility:**

**This extension is compatible from Magento Community 2.x and Magento Enterprise 2.x to the latest versions.**

### <span id="page-2-1"></span>**Features**

- ➢ **Profiler data to be displayed for all the front end webpages.**
- ➢ **Option to Enable/Disable Profiler module from the backend.**
- ➢ **Disable optional columns namely Realmem and E-mallloc for Code profiler.**
- ➢ **Option to download as csv file for Code and Mysql profiler.**

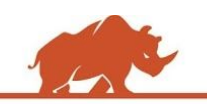

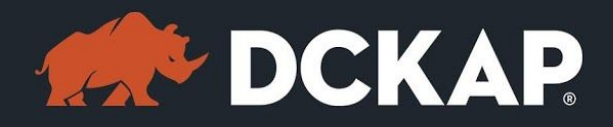

➢ **Option to highlight rows based on the threshold value.**

## <span id="page-3-0"></span>**How to Install This Module?**

**Step 1: Download the extension from My Downloadable Products in your account from our store or download the package from Magento Marketplace.**

**Step 2: Create a directory app\code\DCKAP\Profiler in your Magento root directory and unzip here.**

**Step 3: Disable the cache to avoid flushing the cache, very often. It may affect performance for a while. However, you can skip this step. If you do so, clean the cache manually whenever needed.**

*php bin/magento cache:disable*

**Step 4: Enter the following at the command line to enable the module.**

*php bin/magento module:enable DCKAP\_Profiler*

**Step 5: Enter the following at the command line to run the setup scripts.**

*php bin/magento setup:upgrade*

**Step 6: Enter the following at the command line if the mode is set to default or production to deploy all the static files.**

*php bin/magento setup:static-content:deploy*

**Step 7: Clear the cache to configure the settings (if you skipped Step3)**

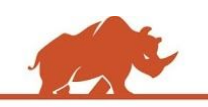

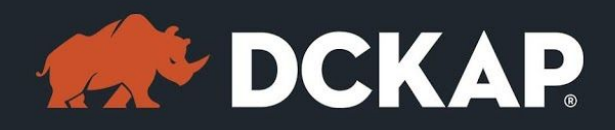

#### *php bin/magento cache:clean*

**Step 8: Make sure that the below code is added in the** *env.php* **file**

```
'profiler' => array ( 'class' => '\\Magento\\Framework\\DB\\Profiler','enabled' =>
```
*true,),*

**After implementing the above code, the file looks like**

```
array (
```

```
'host' => 'localhost',
```

```
'dbname' => 'xxxx',
```

```
'username' => 'xxxx'',
```
*'password' => 'xxxx',*

```
'active' => '1',
```

```
'profiler' => array (
```

```
'class' => '\\Magento\\Framework\\DB\\Profiler',
```

```
'enabled' => true,
```
*), ),*

**That's it. You are done. If you still face any issues while installing, contact us at [extensions@dckap.com](mailto:extensions@dckap.com)**

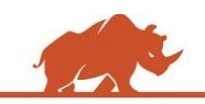

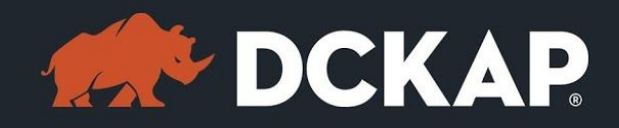

# <span id="page-5-1"></span>**Module Configuration**

**To enable the extension, go to STORE > Configuration and from the left side**

**menu navigate to DCKAP > Profiler.**

# <span id="page-5-0"></span>**General Configuration**

**Select 'Enabled' to 'Yes' for enabling the module.**

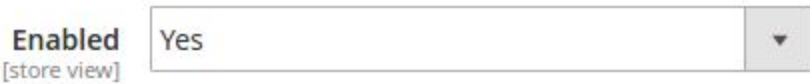

**Input the threshold time(in milliseconds) to highlight the entries(rows) above**

**the mentioned threshold value in the code profiler.**

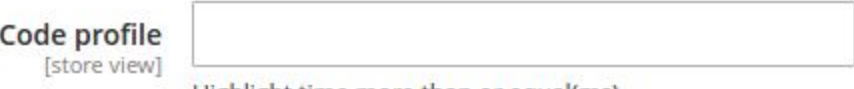

Highlight time more than or equal(ms).

**Select the columns in the list which you want to disable in the profiler pages.**

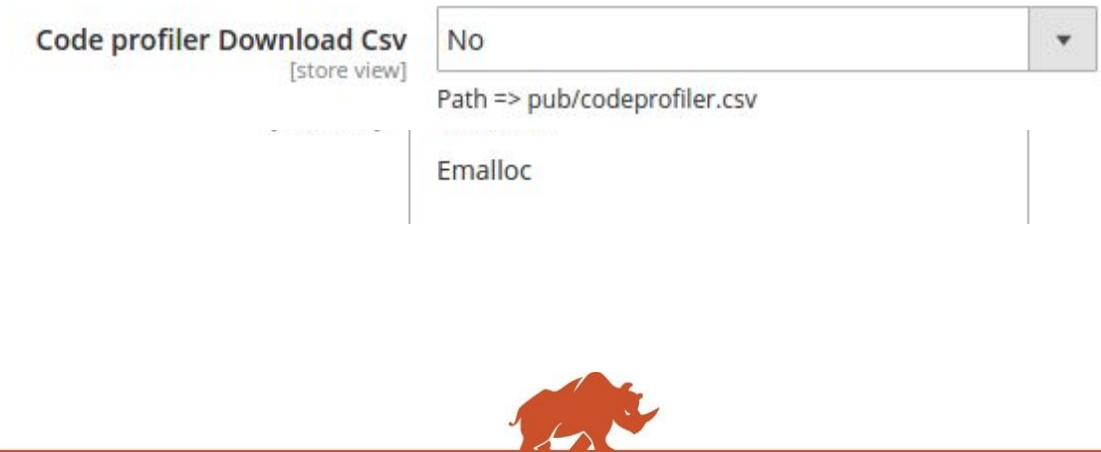

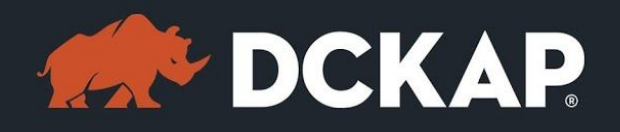

**Select 'Code profiler Download Csv' to 'Yes'. Once you save the configuration,**

**the code profiler is downloaded in the following path is 'pub/codeprofiler.csv'.**

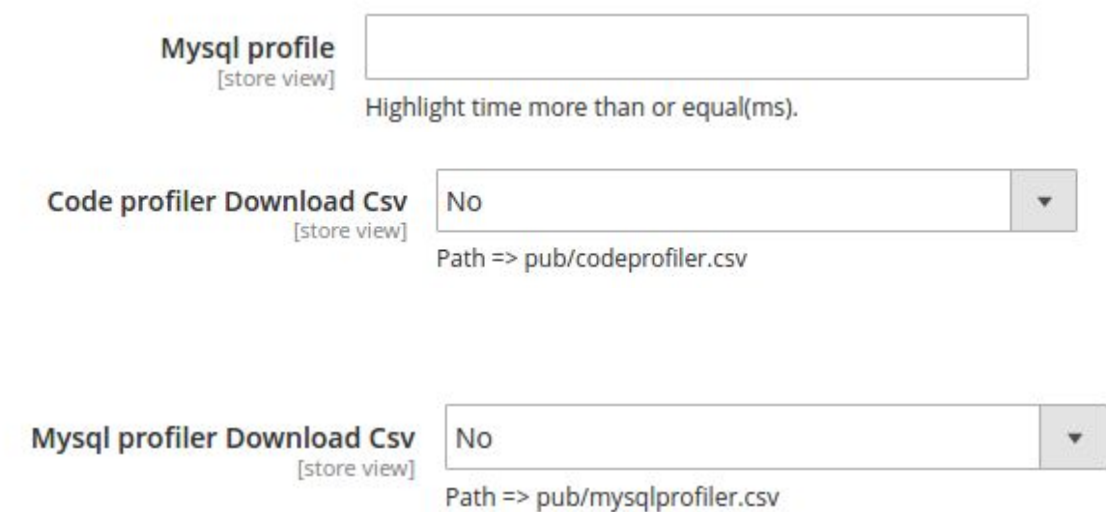

**Select "Mysql profiler Download Csv" to 'Yes' to download Mysql profiler in the**

**path namely pub/mysqlprofiler.csv'.**

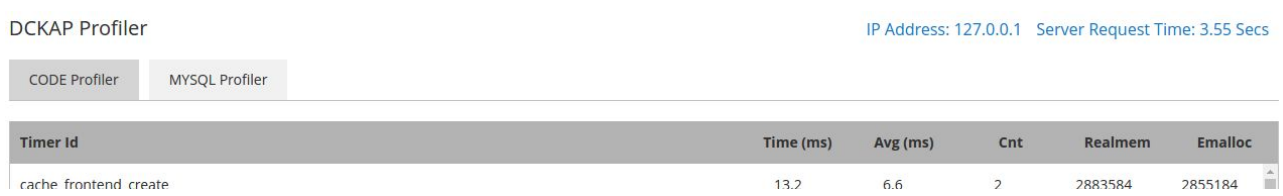

**Once the complete setup is done, the output of profiler on each page will look**

**similar to the below image.**

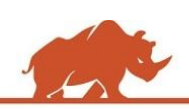

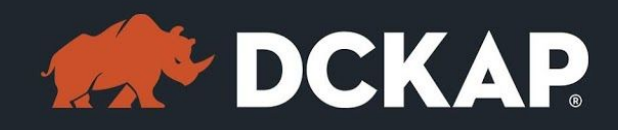

# <span id="page-7-0"></span>**Contact Information**

**Mohan Natarajan**

**Email: [extensions@dckap.com](mailto:extensions@dckap.com)**

**DCKAP – [www.dckap.com](http://www.dckap.com/)**

**42840 Christy St.**

**Suite 230**

**Fremont, CA 94538**

**Tel: 510-796-2525**

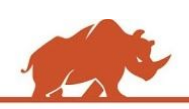